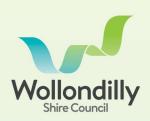

For more information contact Wollondilly Shire Council on (02) 4677 1100 or visit Council's webste wollondilly.nsw.gov.au

## ORDERING A PLANNING CERTIFICATE VIA THE CUSTOMER PORTAL

Section 10.7 Planning Certificates are applied and paid for via Wollondilly's Customer Portal (<a href="https://portal.wollondilly.nsw.gov.au">https://portal.wollondilly.nsw.gov.au</a>).

Login or create an account to start. Once logged in, select the **Submit Application** button.

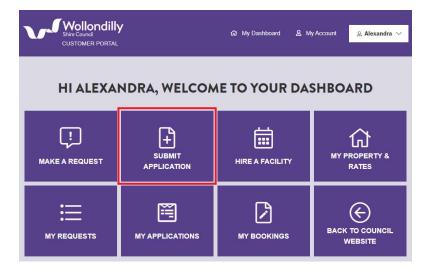

Select **Planning Certificate** from the list of applications.

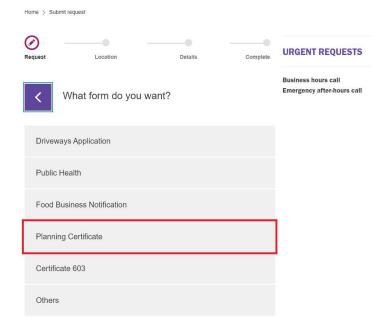

Read the information provided and select the **Next** button to add in a reference (optional), select the application type and search for the parcel.

Select the application type and enter the **Lot**, **Section** and **Plan number**. Click **Verify** to confirm the parcel details are correct.

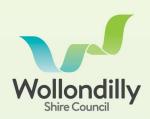

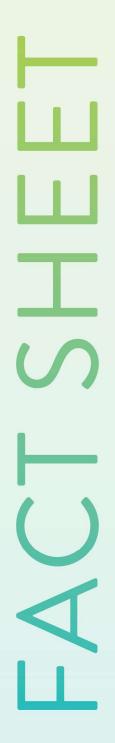

For more information contact Wollondilly Shire Council on (02) 4677 1100 or visit Council's webste wollondilly.nsw.gov.au

## PROPERTY DETAILS Application Details \*Application Type Required • 10.7(2) • 10.7(2) (8.6) Search Property Lot: Section DP\* 1 S72548 Venity Don't know your Lot and DP? Use our online mapping tool to search for your address details.

To add another certificate and parcel, select Add another Planning Certificate and repeat process. To pay for the selected certificate(s), select Proceed for Payments to review and confirm the application details.

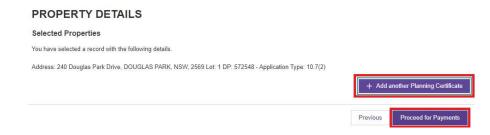

Confirm the application details are correct select Continue to pay.

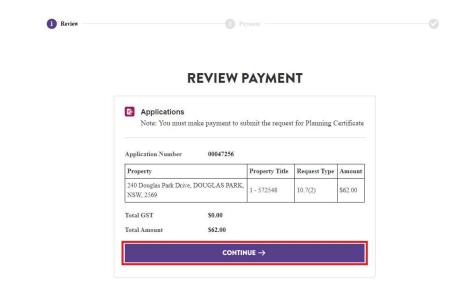

Enter credit card details and select **Pay Now** to process payment. Once the application is paid, the certificate will be emailed to the email address linked to the account.